#### **วธิปี รบัตงั้คา่ สีและ บนัทกึ ทตี่ งั้คา่ ไวเ้พอื่ ใชค้ รงั้ตอ่ ไป รนุ่ L800 ส าหรบั Windows**

1. คลิก **Start** เลือกไปที่ **Devices and Printers**

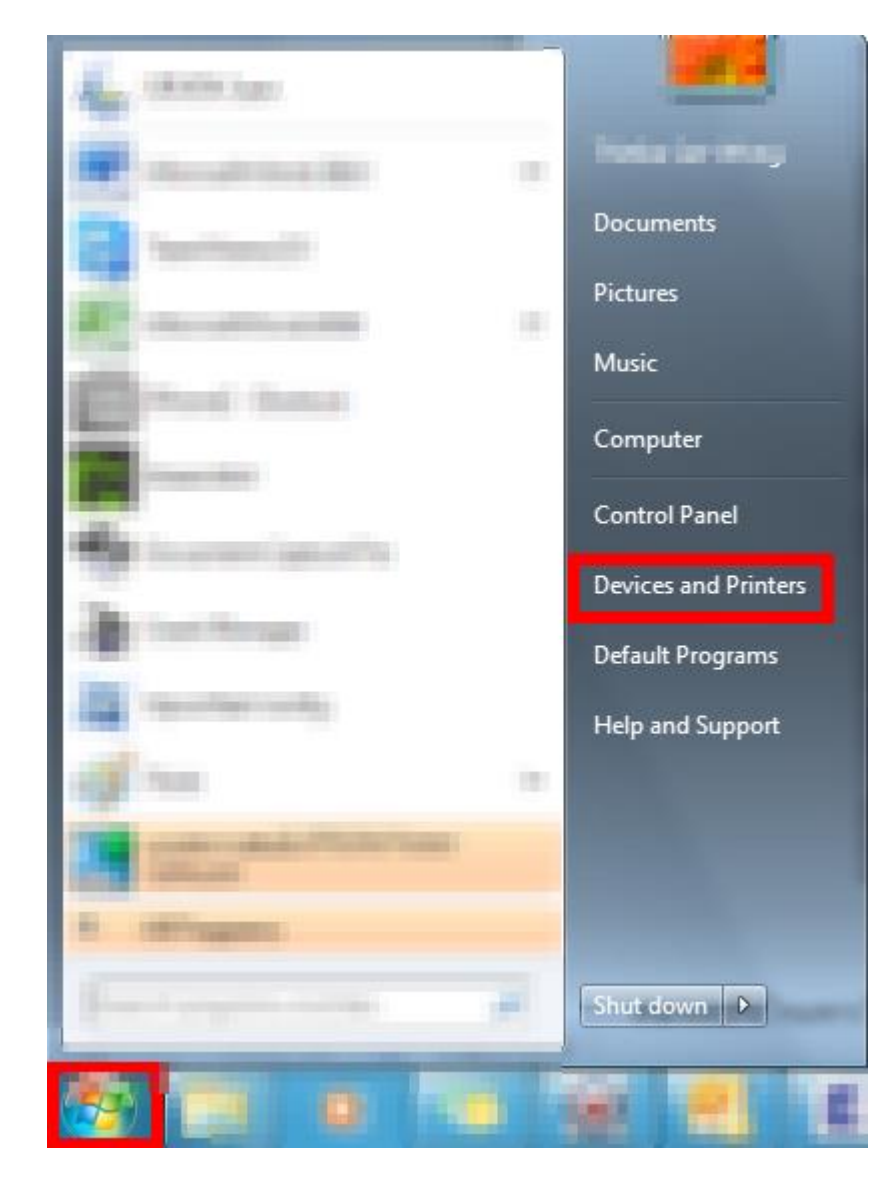

#### 2. คลิกขวาที่ไดรเวอร์ **L800** คลิก **Printing Preferences**

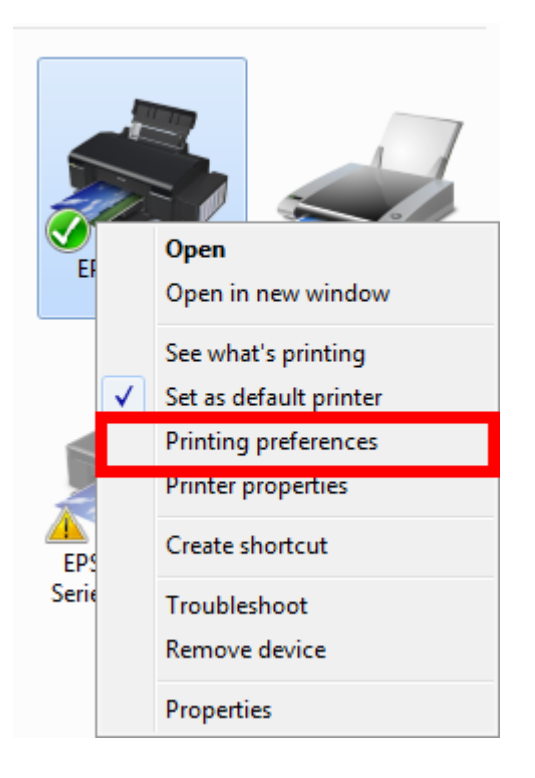

### 3. คลิก **ก าหนดการพิมพ์ข ั้นสูง (Advanced)**

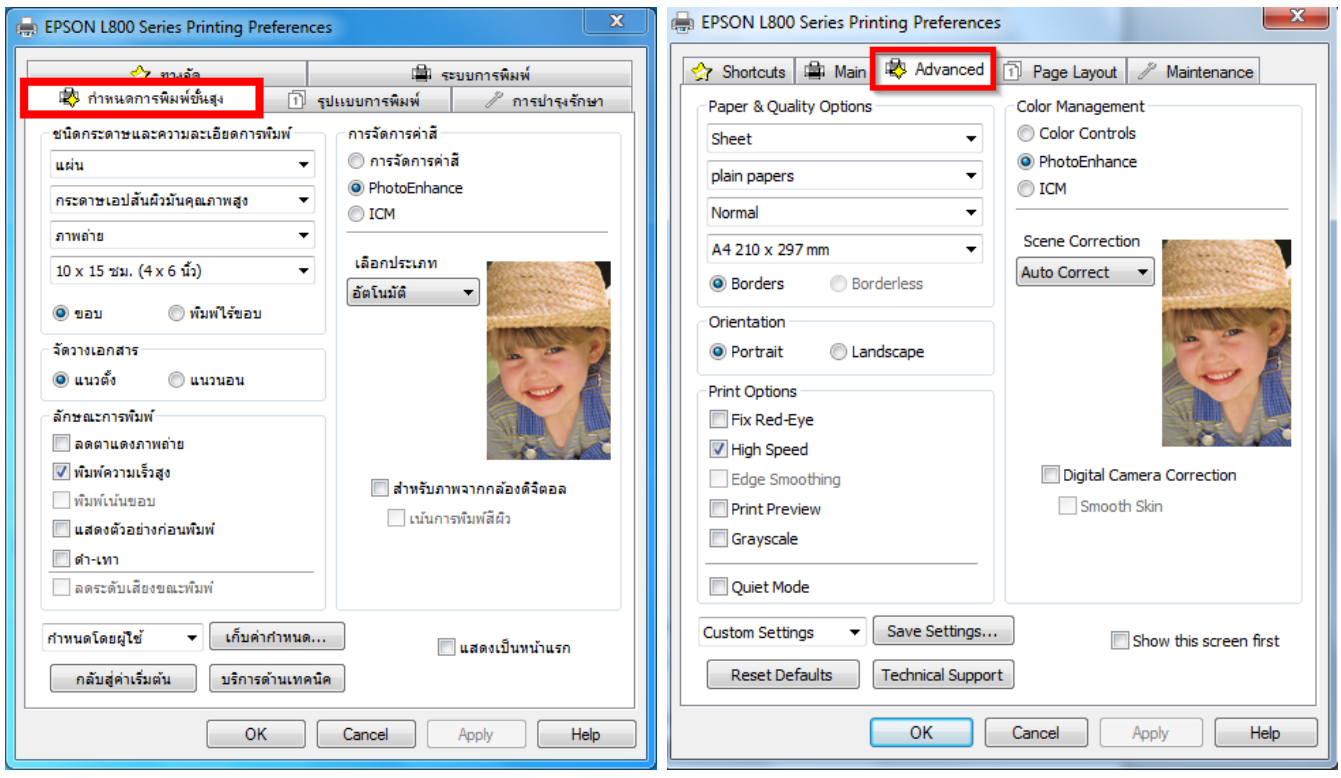

### 4. คลิก **การจดัการคา่ สี(Color Controls)** คลิก **ปรับแต่ง(Settings)**

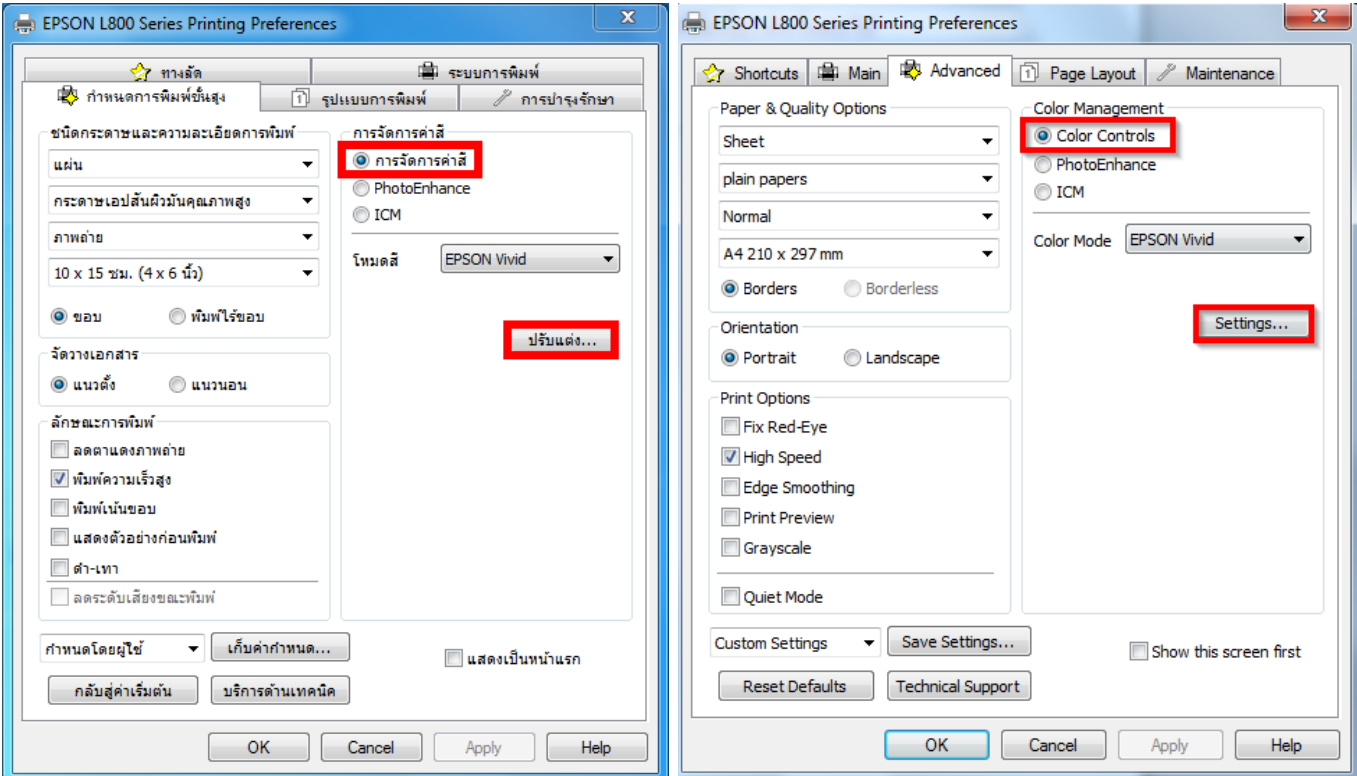

## 5. สามารถปรับแตง่ คา่ สไีดท้ หี่ นา้ตา่ ง **การจดัการคา่ สี(Color Controls)**

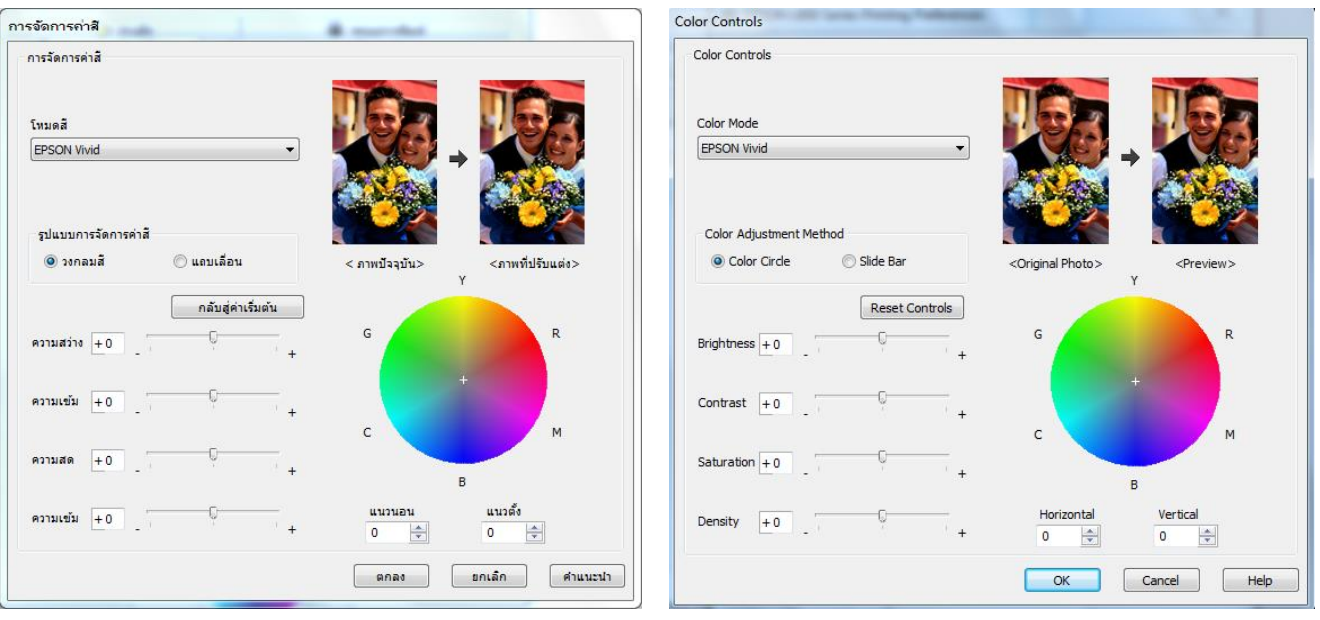

#### ีในหัวข้อ รูปแบบการจัดการค่าสี (Color Adjustment Method) สามารถเลือกรูปแบบของลักษณะการปรับเฉดสี ดังนี้

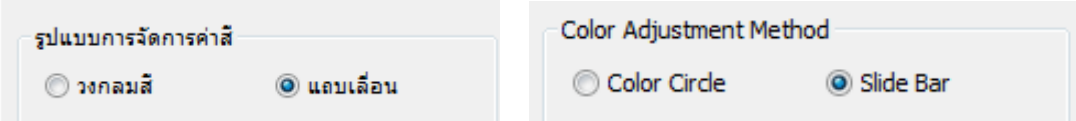

#### **วงกลมสี(Color Cirde)**

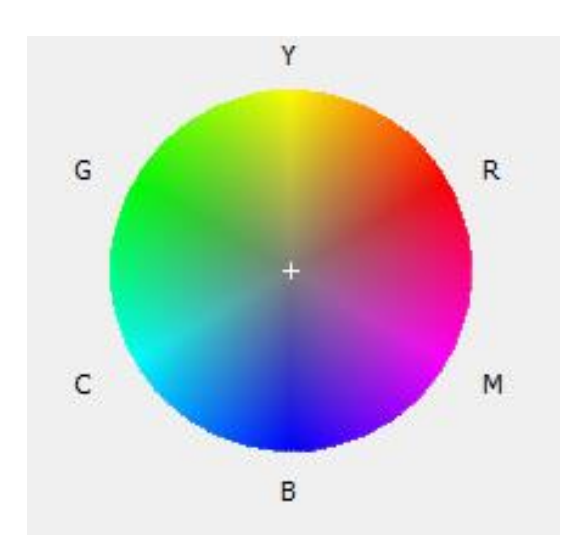

#### **แถบเลื่อน (Slide Bar)**

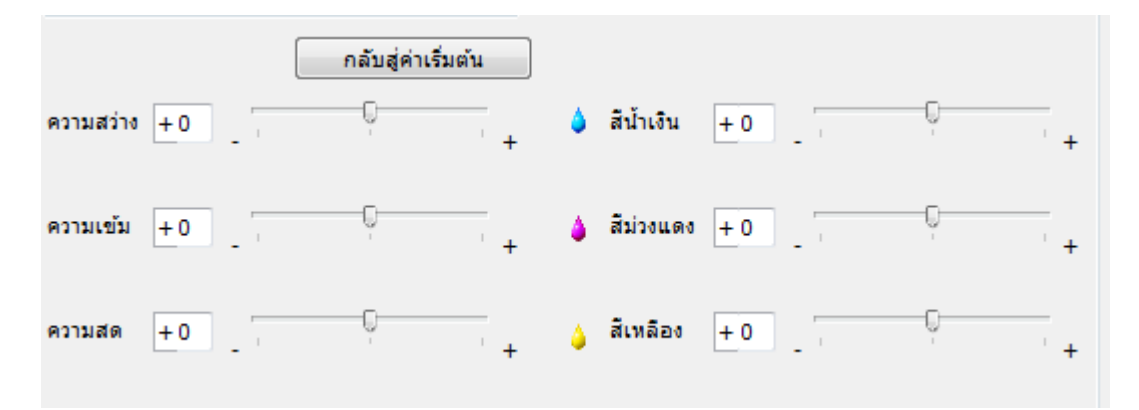

สามารถ เพมิ่ หรอื ลด คา่ สที ตี่ อ้ งการได ้เมอื่ ปรับคา่ สไีดต้ ามทตี่ อ้ งการแลว้ คลกิ **ตกลง (OK)**

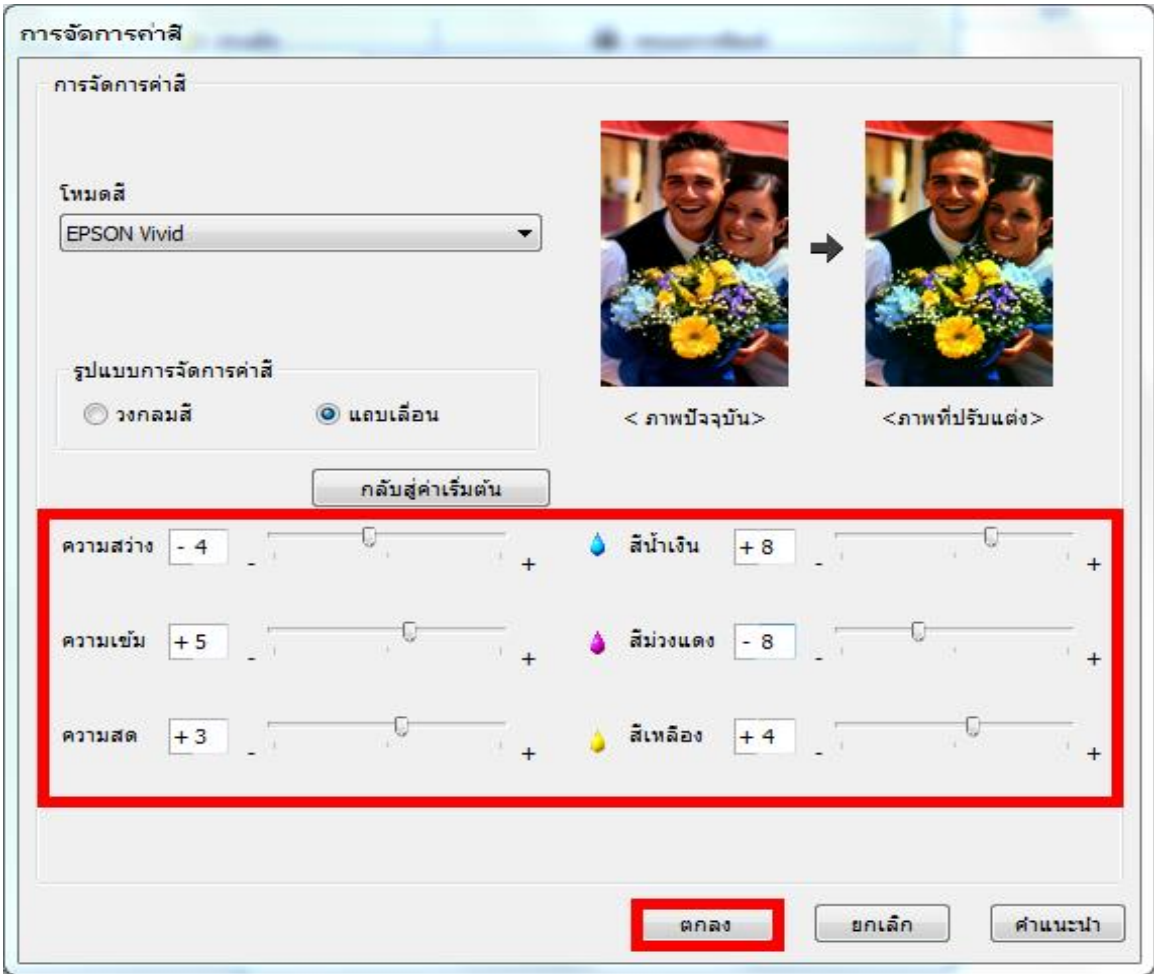

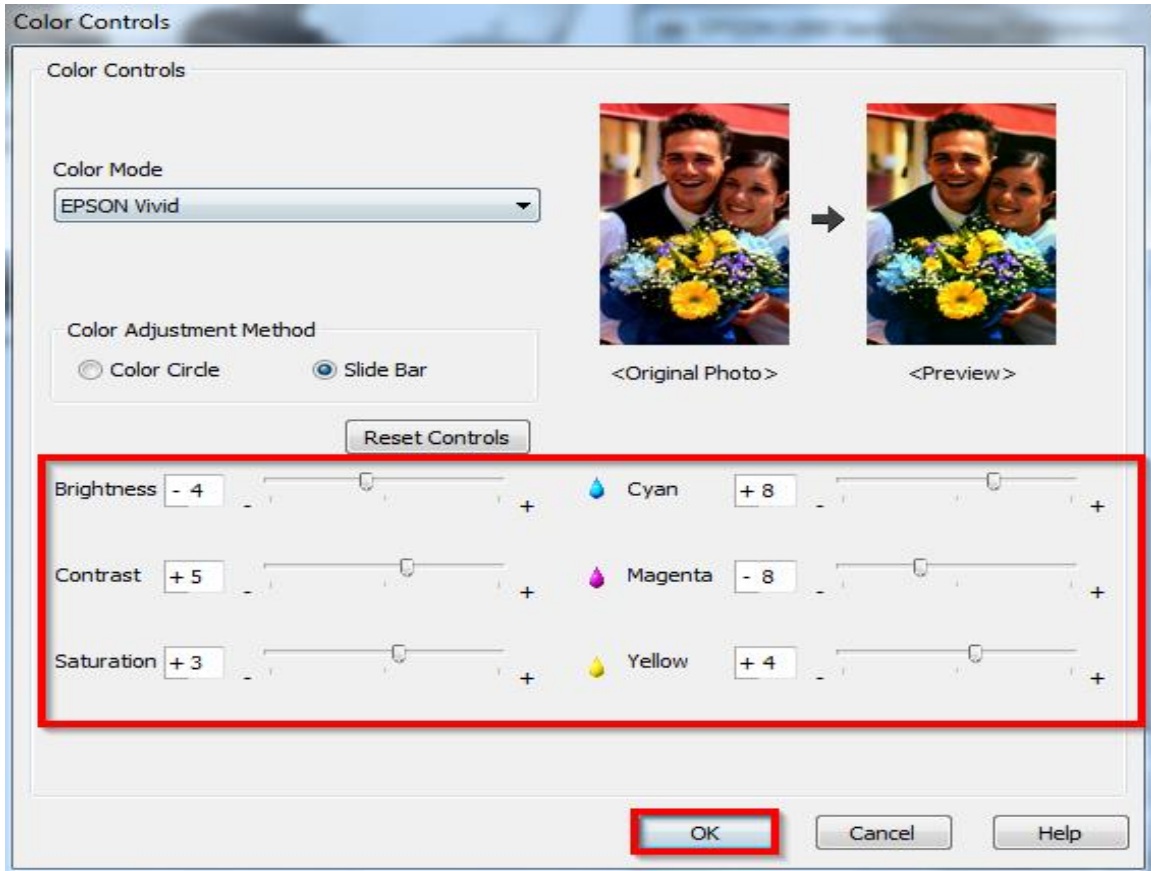

#### 6. เมื่อทำการปรับค่าสีแล้ว ยังสามารถทำการปรับประเภทกระดาษ และขนาดกระดาษได้

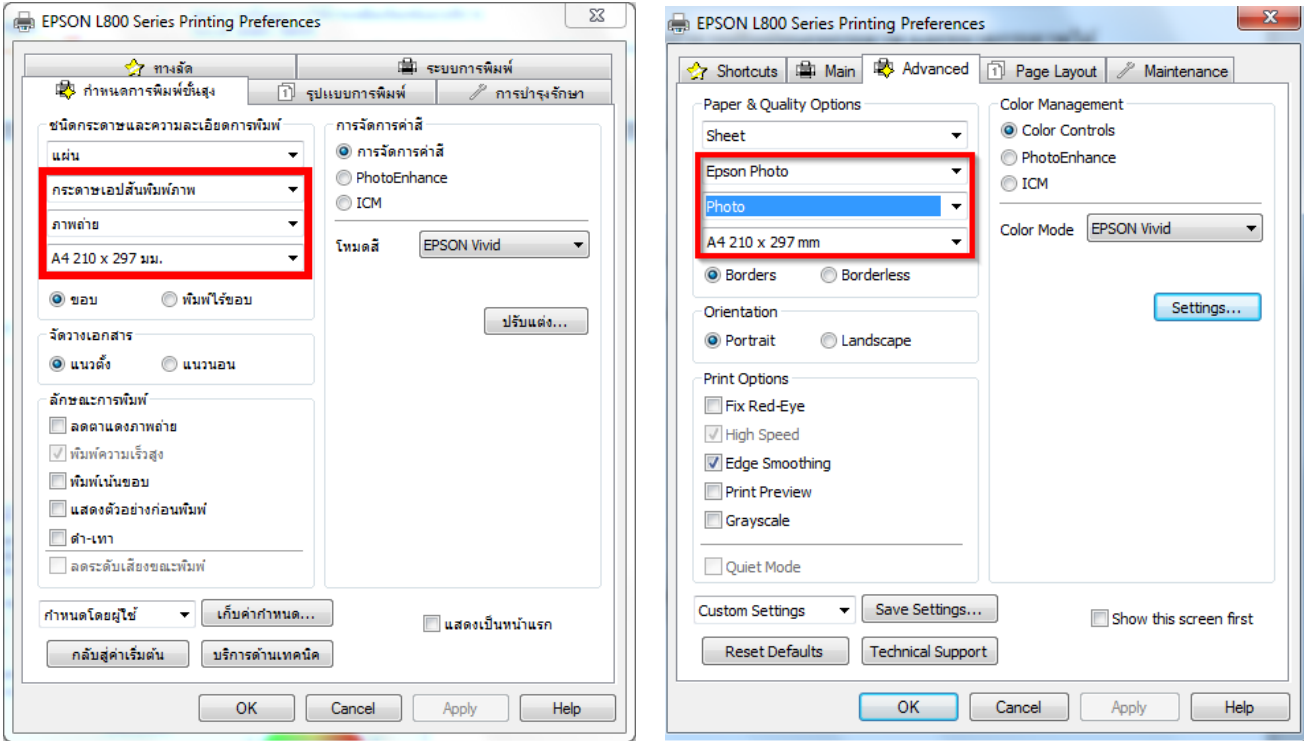

### 7.สามารถบันทึกการตั้งค่าได ้โดย คลิก **เก็บค่าก าหนด (Save Settings)**

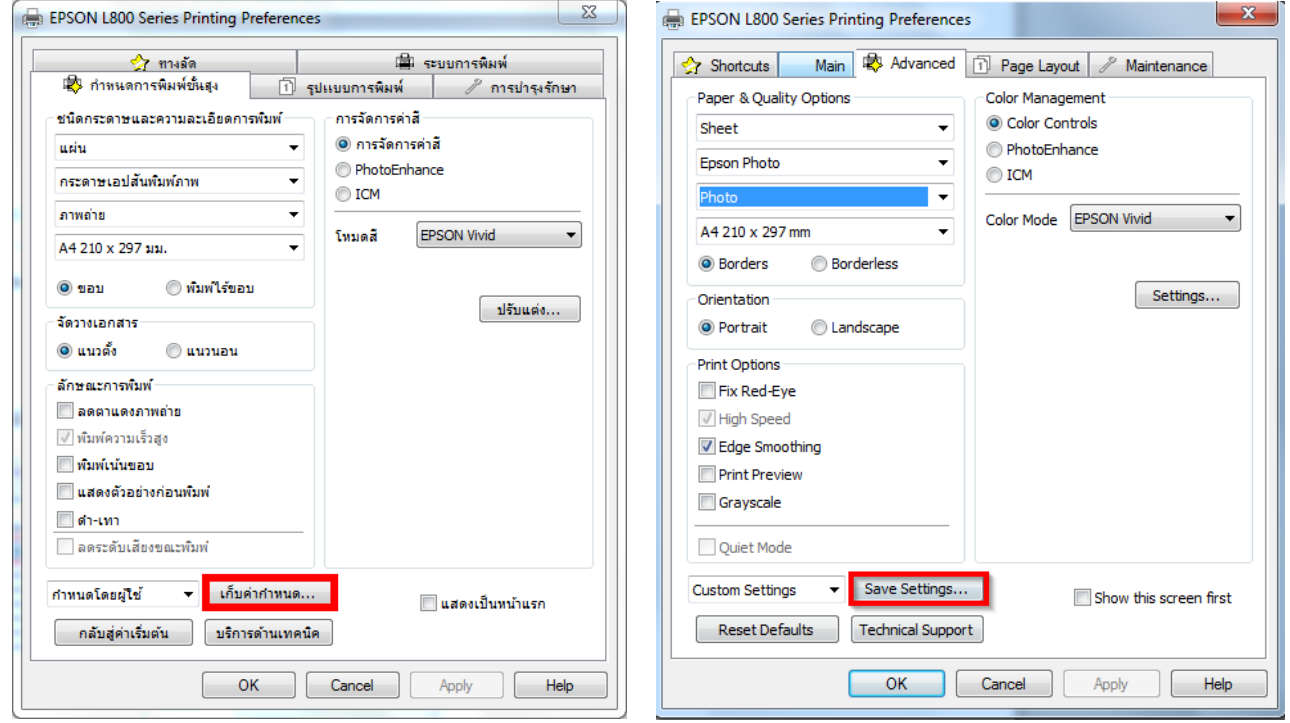

### ี่ 8.ใส่ชื่อค่าที่ต*้*องการบันทึก เลือกไอคอนเพื่อง่ายต่อการสังเกต และใส่รายละเอียดต่างๆ เพิ่มเติม

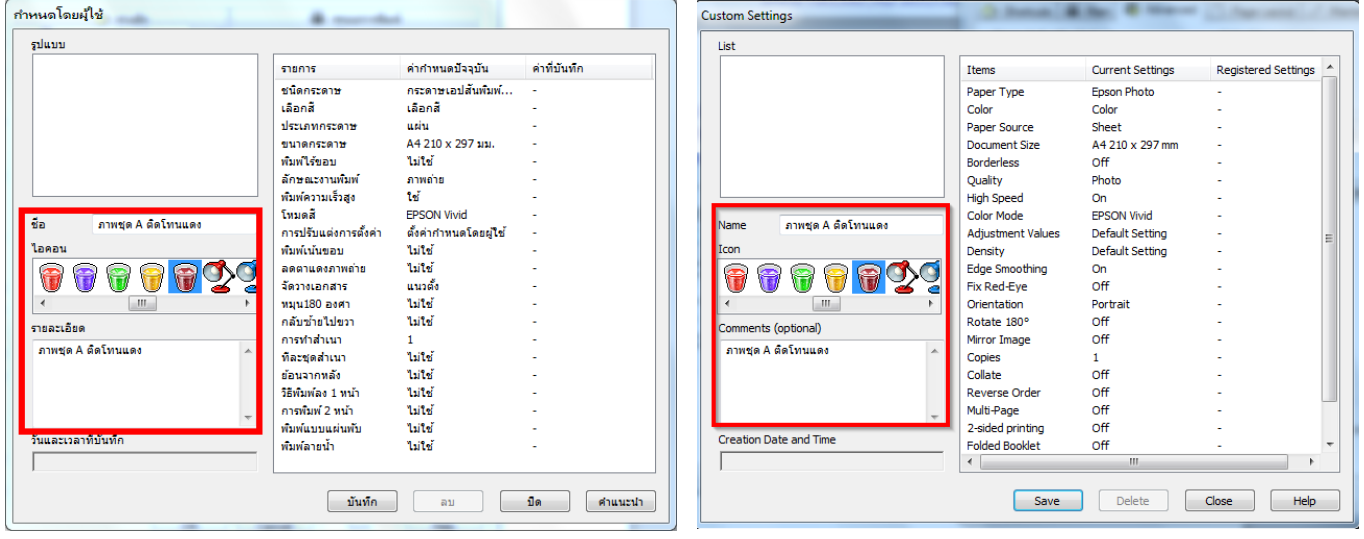

#### ด ้านขวามือจะเป็นรายละเอียดของค่าที่ต ้องการบันทึก คลิก **บันทึก (Save)**

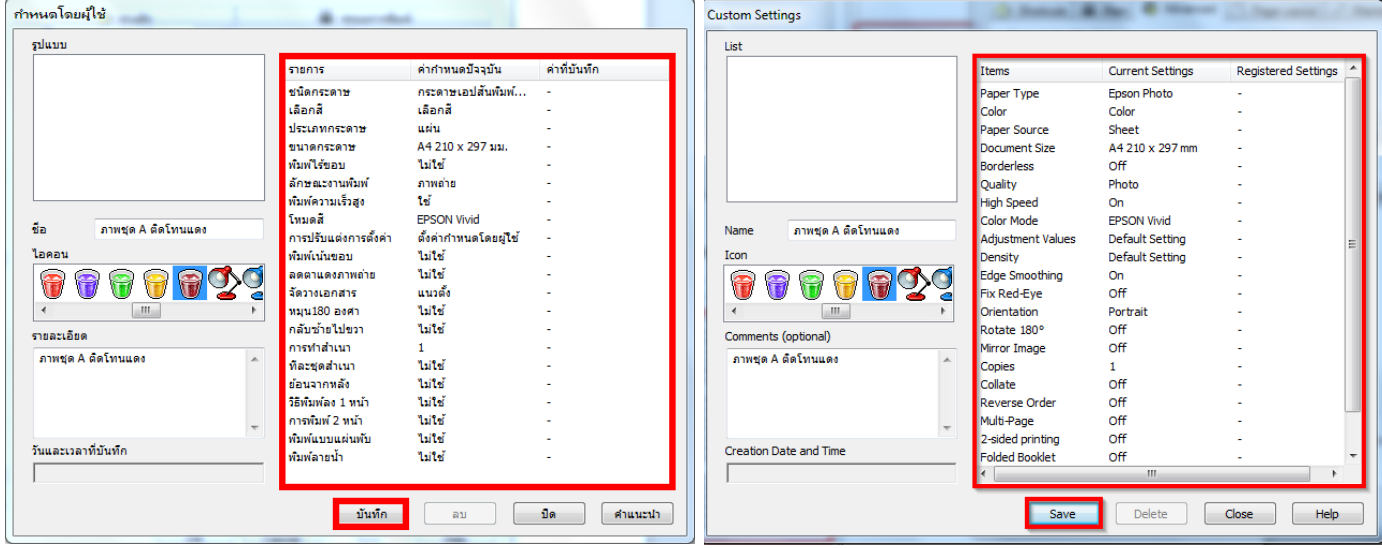

## จะมีชอื่ ทบี่ ันทกึ แสดงที่หัวข ้อ **รูปแบบ (List)** คลิก **ปิ ด (Close)**

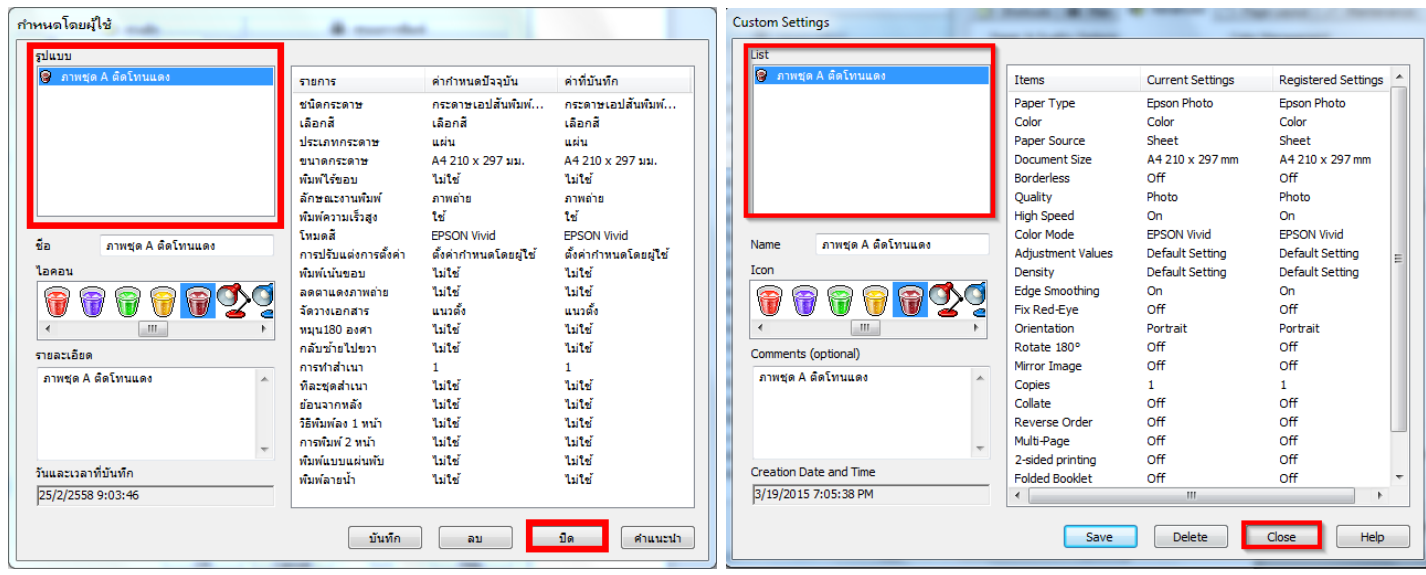

### 9.คลิกที่ **ทางลัด (Shortcuts)**

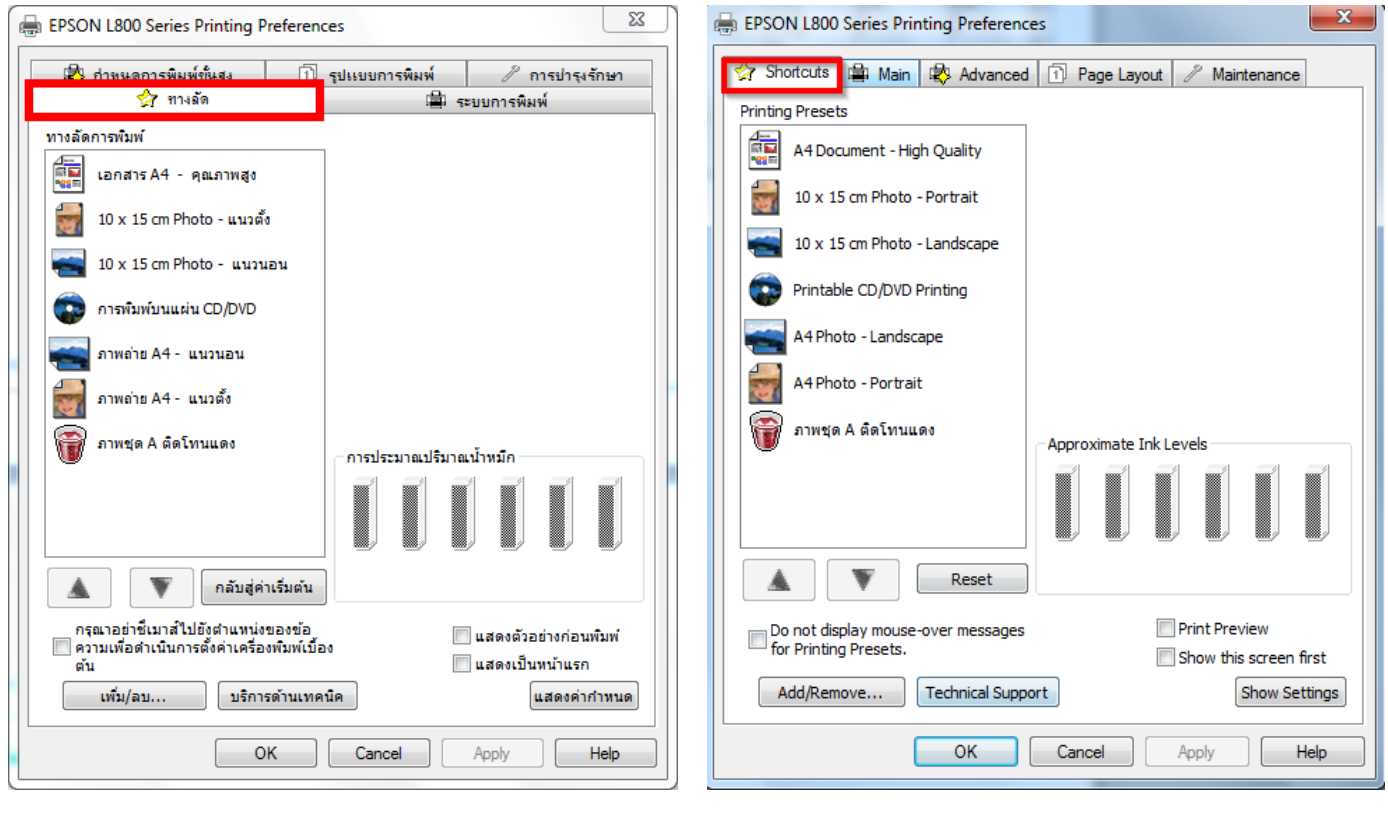

### 10.จะปรากฏรายชอื่ ทตี่ ัง้คา่ ในหัวขอ้ **ทางลัดการพิมพ์(Printing Presets)**

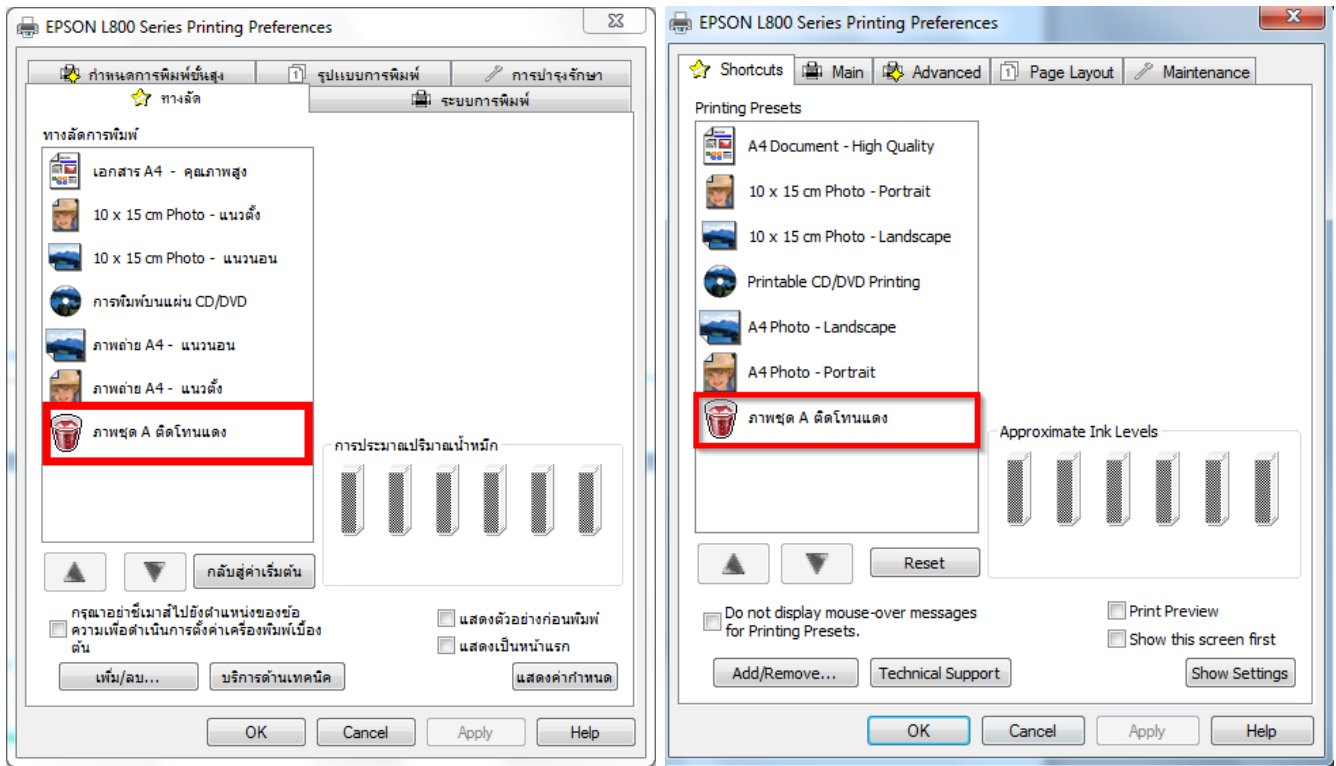

11.สามารถจัดล าดับ ทางลัดการพมิ พ์โดยคลกิ ทชี่ อื่ ทตี่ อ้ งการ และกด ลูกศร เลื่อนขึ้น-ลง เพื่อเลื่อนล าดับ

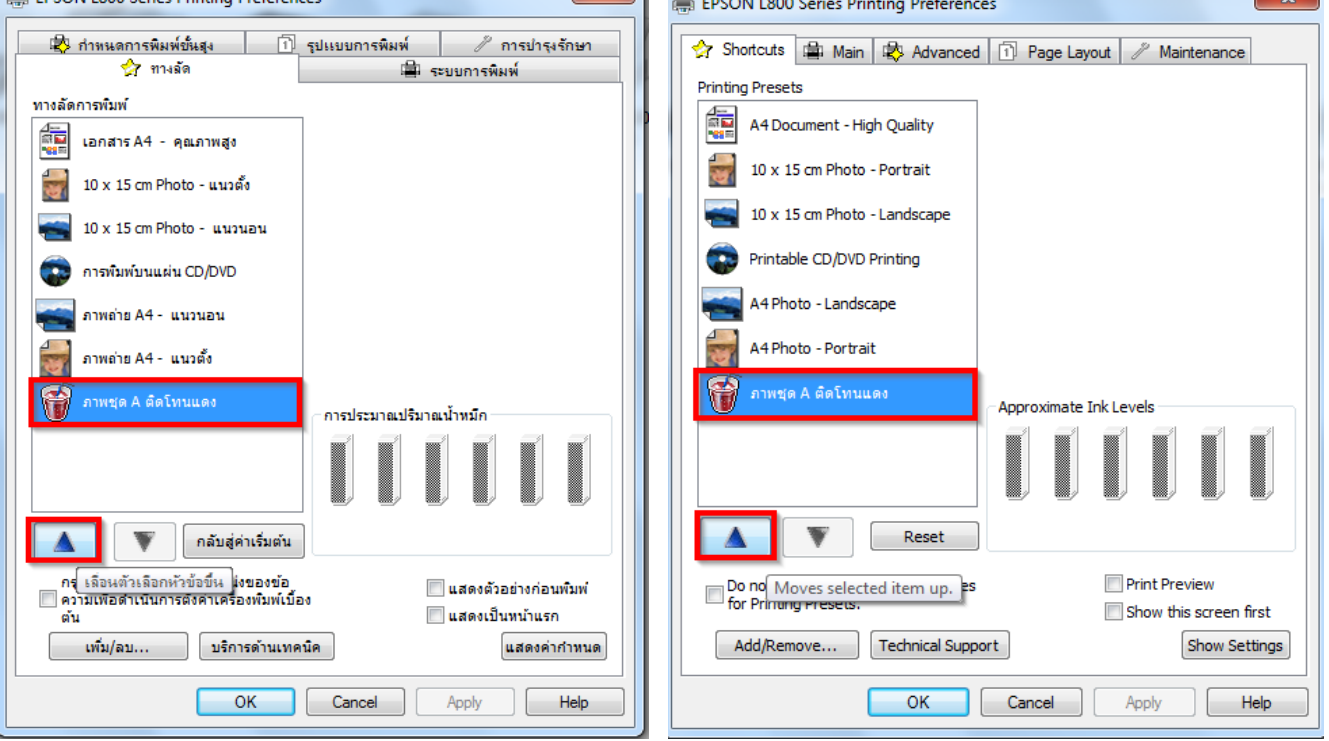

# 12.หากต*้*องการใช้งานรูปแบบที่ตั้งค่า ให้เลือกชื่อรูปแบบที่ต*้*องการ คลิก **OK**

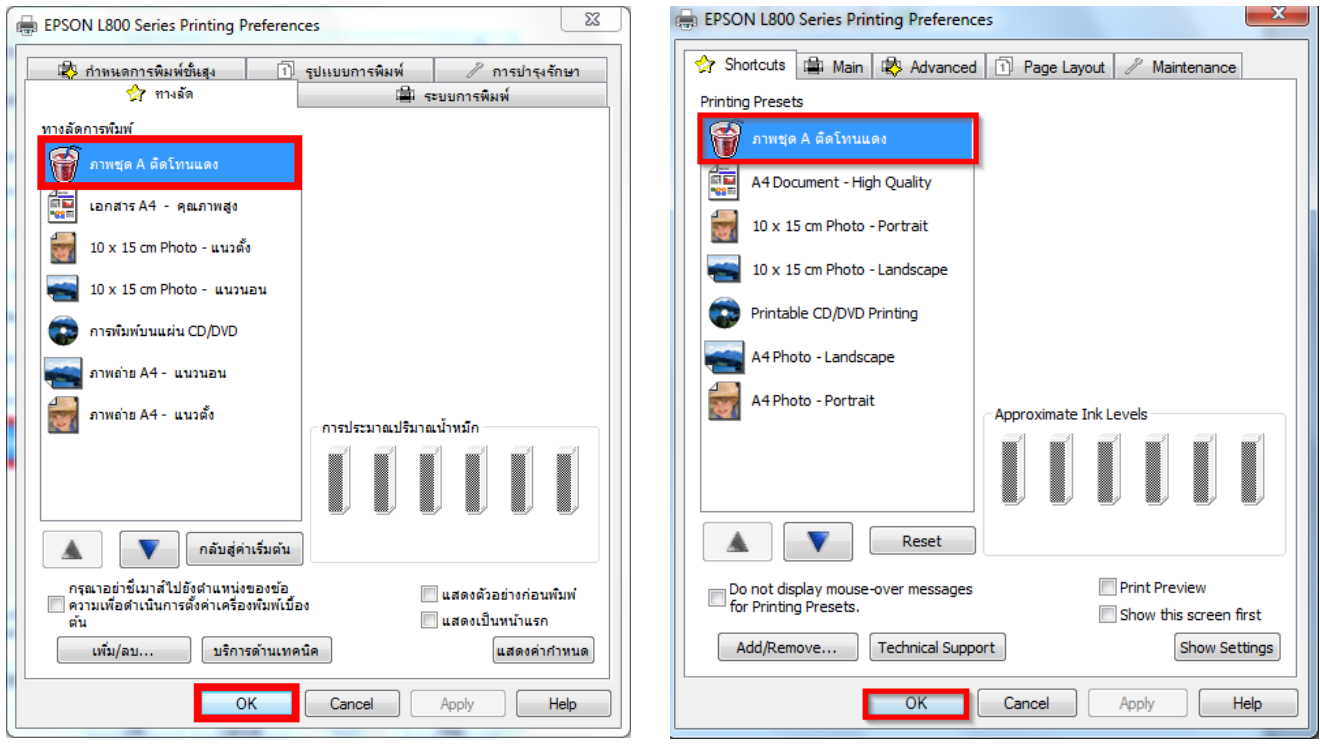